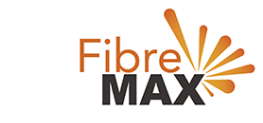

# TP-Link Archer VR500v AC1200

# Configuration Guide

# FTTN/FTTB

#### Configuration Guide.

TP-Link Archer VR500v AC1200.

- 1. Connect your computer to the router via a wired or wireless connection.
- 2. Launch a web browser and type in [http://tplinkmodem.net](http://tplinkmodem.net/) or 192.168.1.1
- 3. Create a password (1-15 characters) and get started.
- 4. Follow the step-by-step instructions to set up an internet connection.

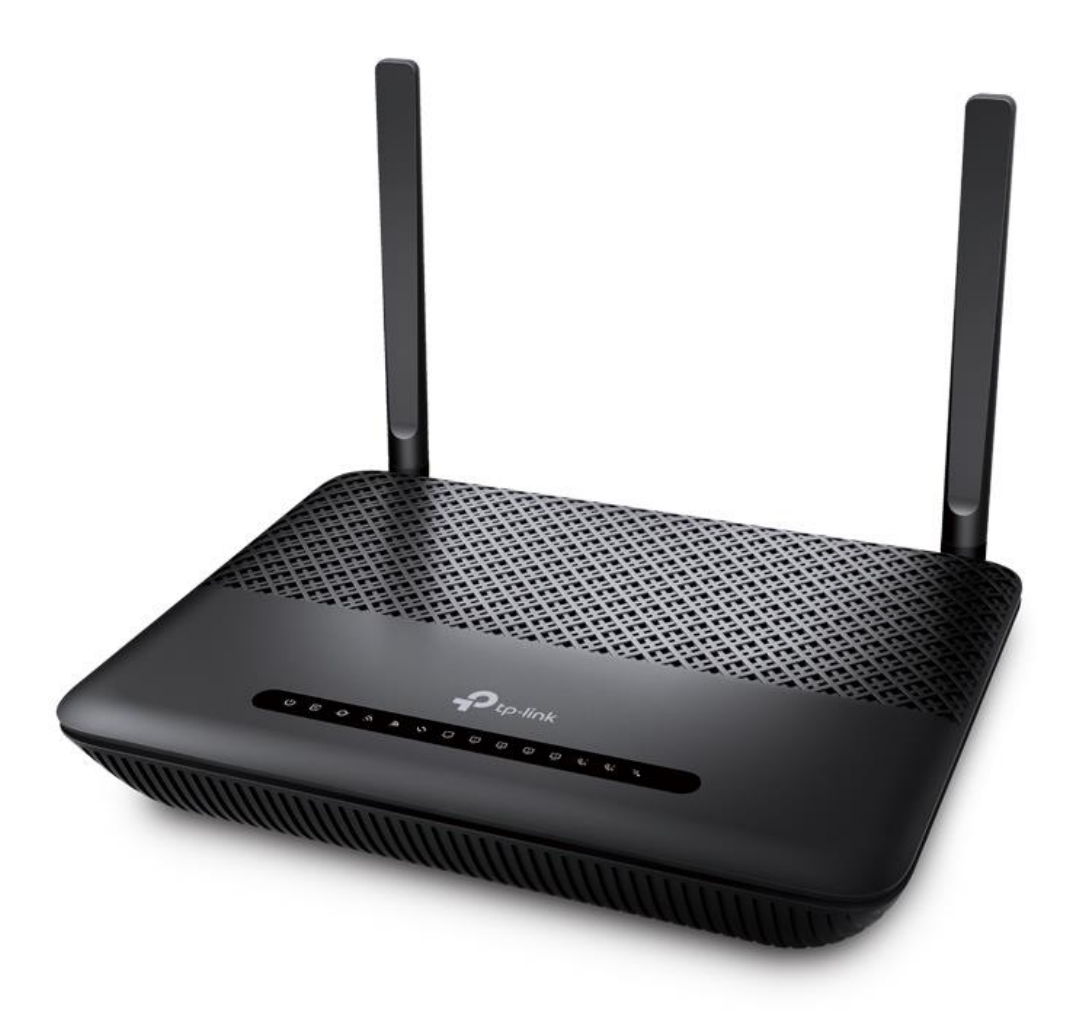

Suite 659 1/422 Oxford Street Bondi Junction NSW 2022

MaxoTech Pty Ltd t/a FibreMax® ABN 20159147430

1300 757 013 info@fibremax.com.au www.fibremax.com.au

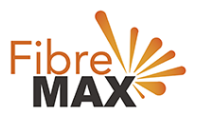

## Step 1. Select your **Region** and **Time Zone** > Click on **Next** > Click on **Advance**

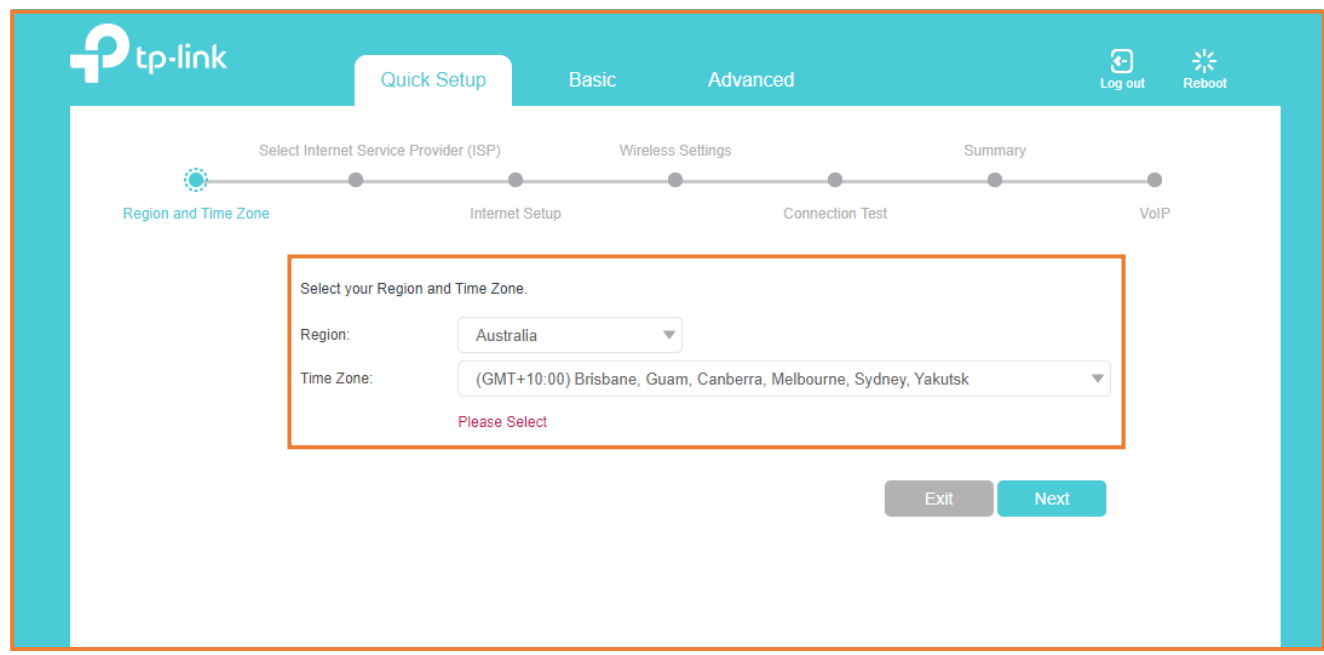

# Step 2. Click on **Network** > Click on **ETH Internet** > Click on **Delete All**.

## **Note**

(This is to ensure there are no conflicting connections)

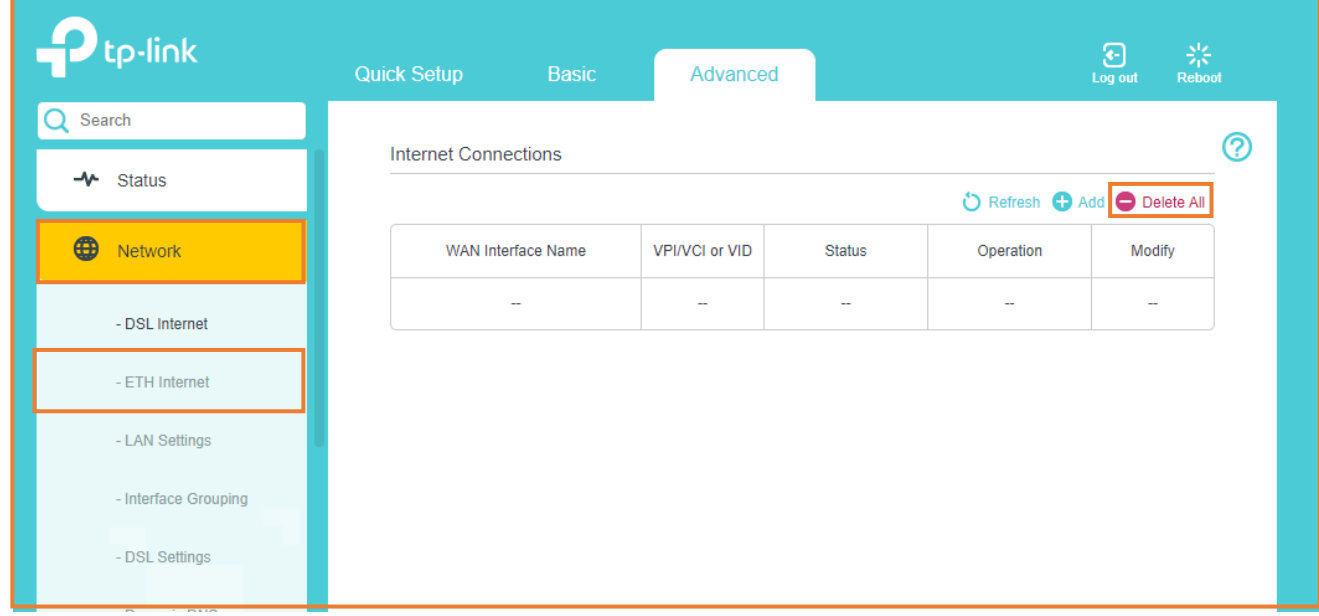

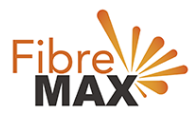

# Step 3. Click on **Network** > Click on **DSL Internet** > Click on **Delete All**.

#### **Note**

(This is to ensure there are no conflicting connections)

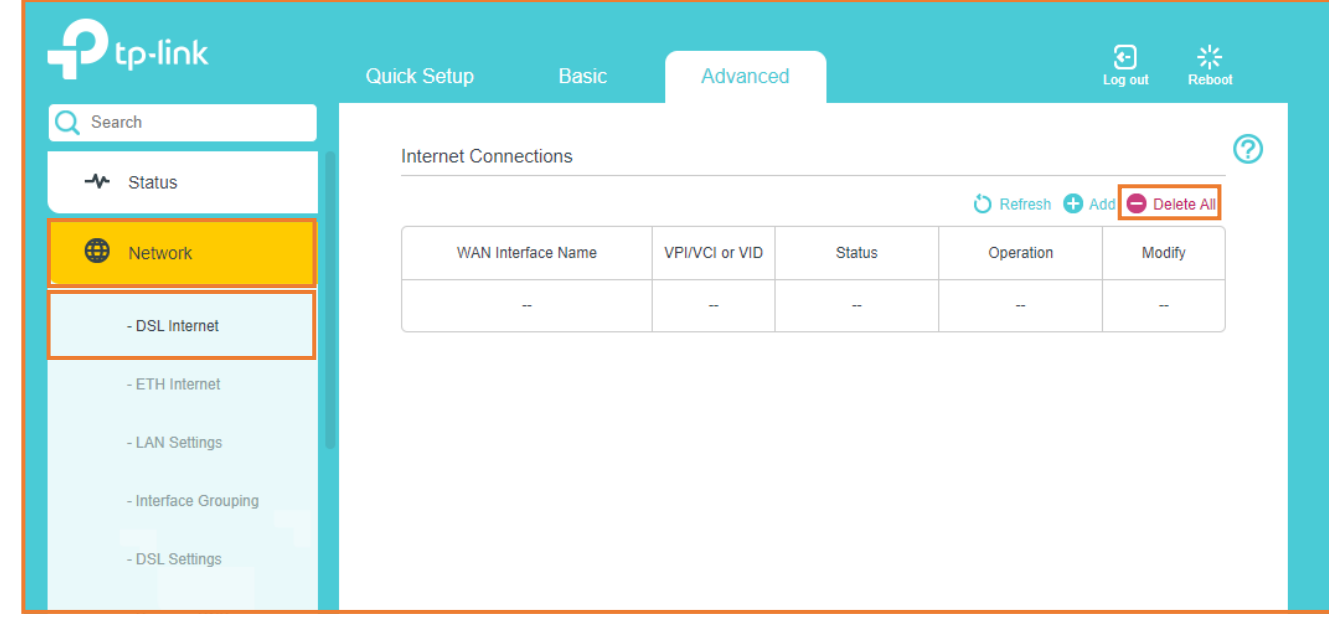

## Step 4. Click on **DSL Internet** > Click on **Add**.

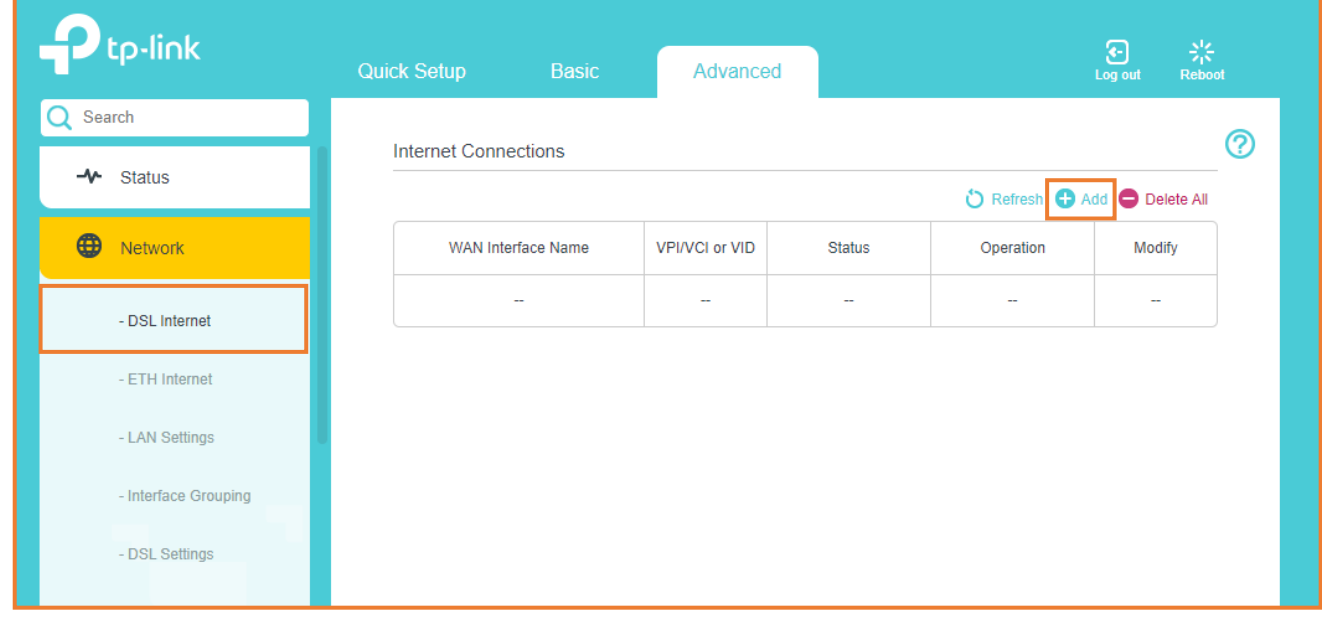

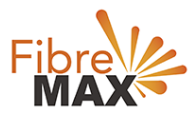

Step 5. Enter the information provided by FibreMax®.

### Connection Type: **PPPoE** Username: **username** as provided Password: **password** as provided

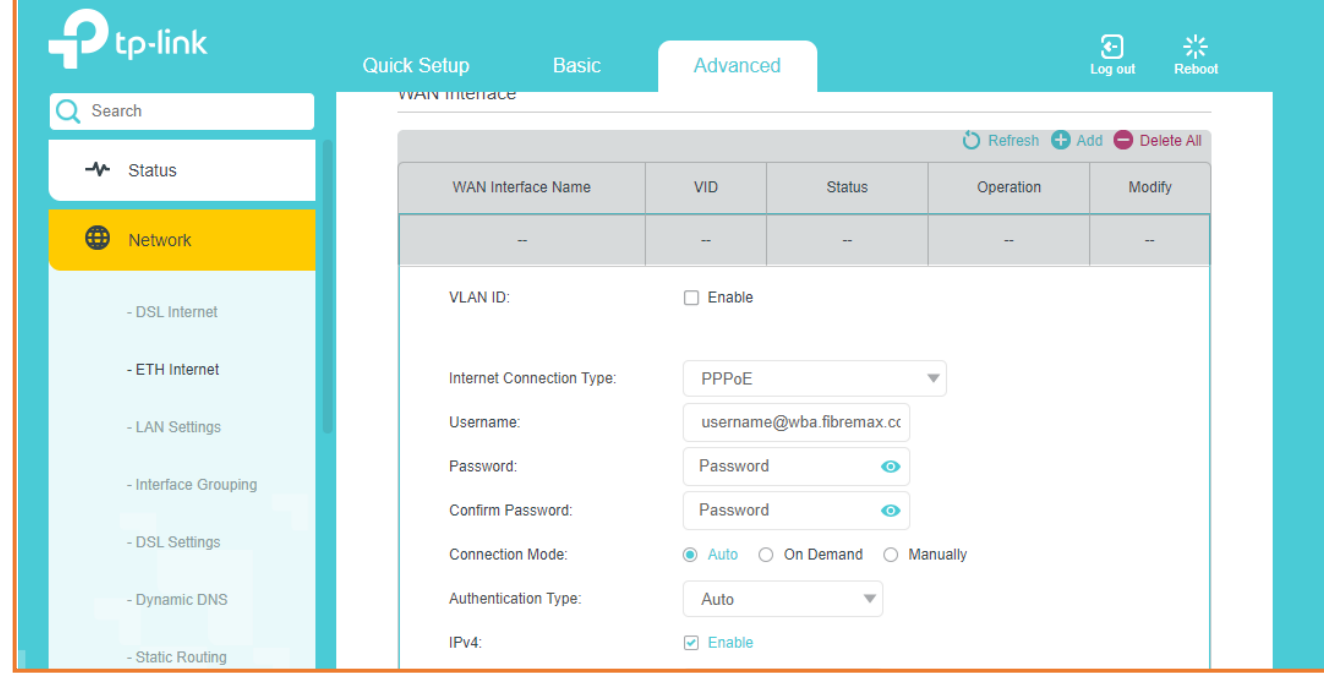

#### Step 6. Click **OK**.

The modem should be configured and connected to the internet. It's recommended to reboot the Modem.

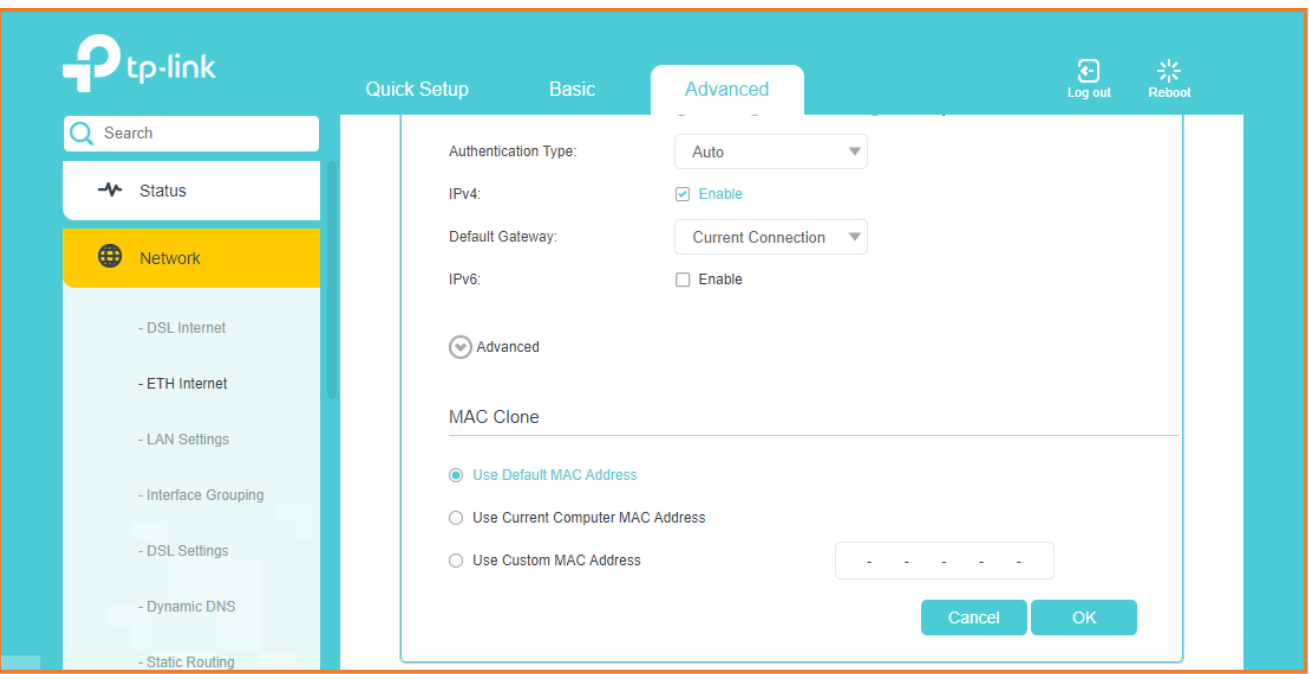

# Finish!

Suite 659 1/422 Oxford Street Bondi Junction NSW 2022

MaxoTech Pty Ltd t/a FibreMax® ABN 20159147430

1300 757 013<br>info@fibremax.com.au www.fibremax.com.au